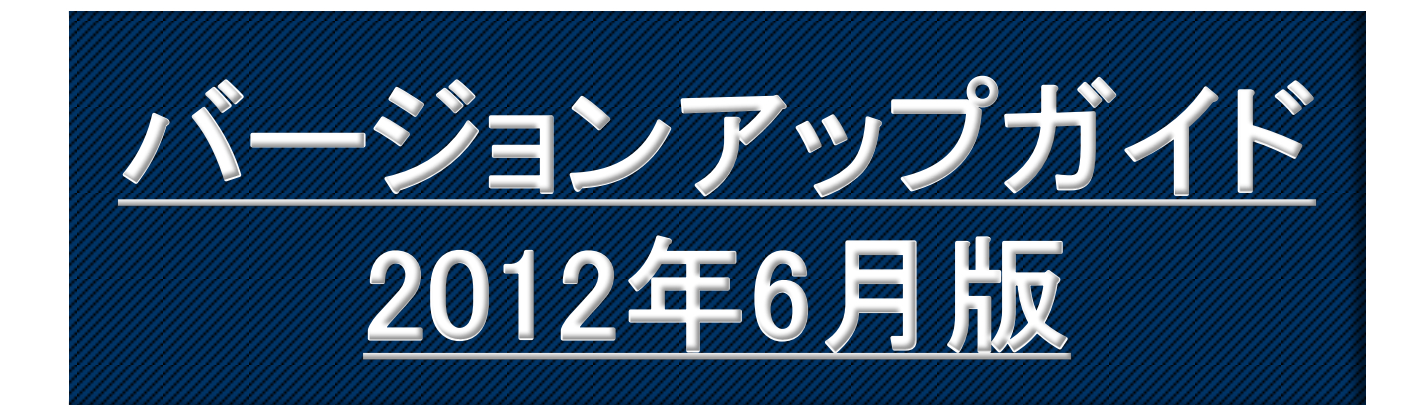

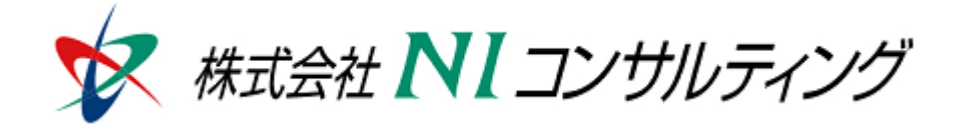

Copyright(C) 1998-2012NI Consulting CO.,LTD. ALL Rights Reserved

# 目次

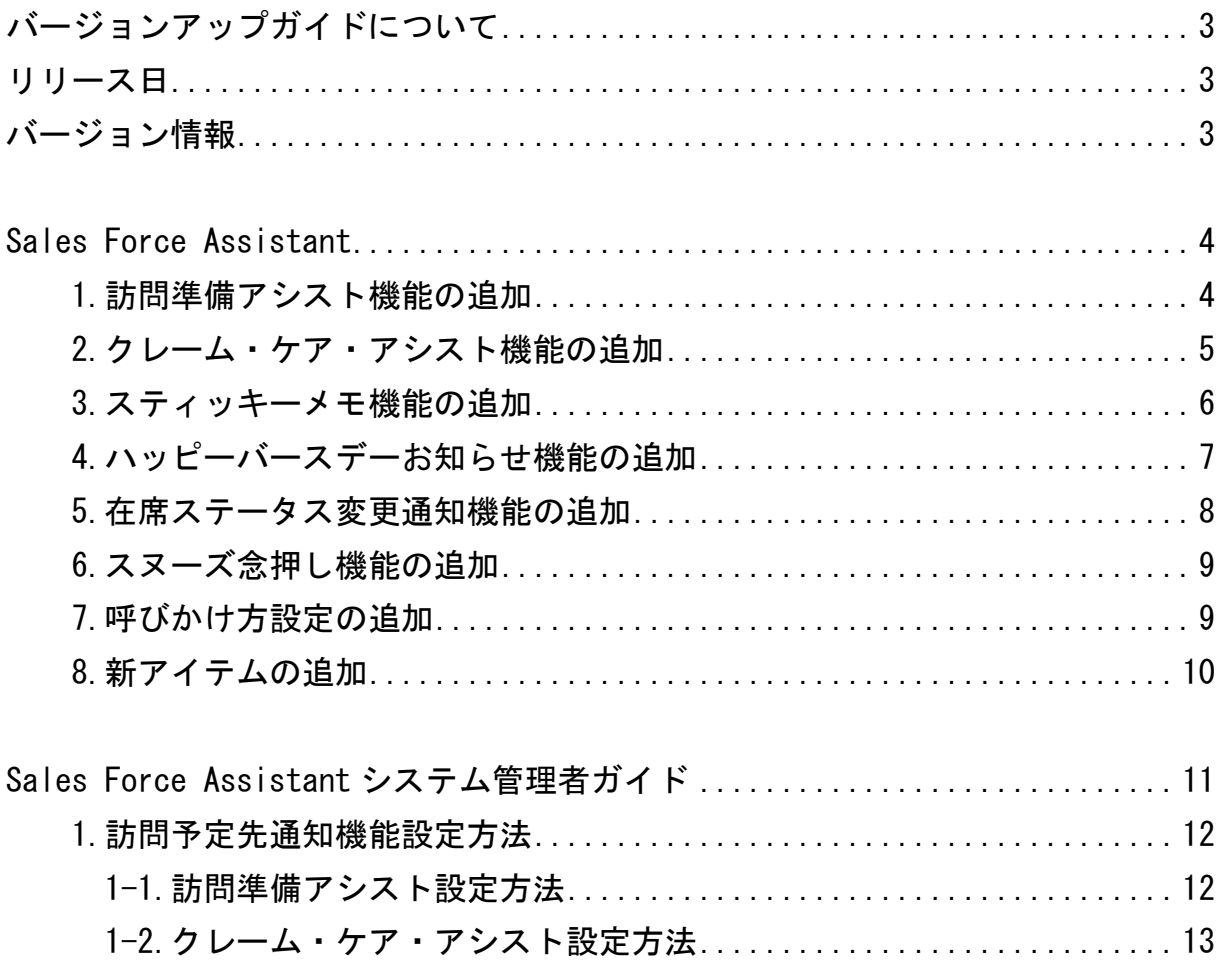

## バージョンアップガイドについて

バージョンアップガイドはNIコンサルティングの製品に関する最新のリリースをまとめた統合的なユー ザーガイドです。新機能や機能強化の内容、その導入に必要な情報を提供します。最新の機能を利用 するガイドとしてお役立てください。

#### バージョンアップガイドの内容

バージョンアップ概要

・機能に関する簡潔な説明

・機能を有効に使うためのヒント

システム管理者ガイド(システム管理者向け)

・設定方法や機能を利用するために必要な説明

#### リリース日 **2012**年**6**月**26**日 (火)

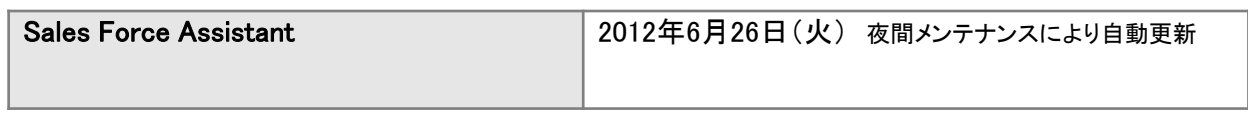

#### バージョン情報

適用後のバージョンはそれぞれ以下の通りです。

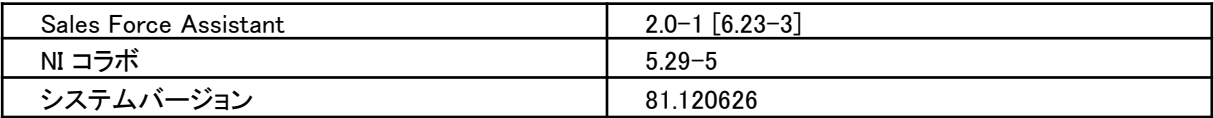

# Sales Force Assistant

## **1.**訪問準備アシスト機能の追加

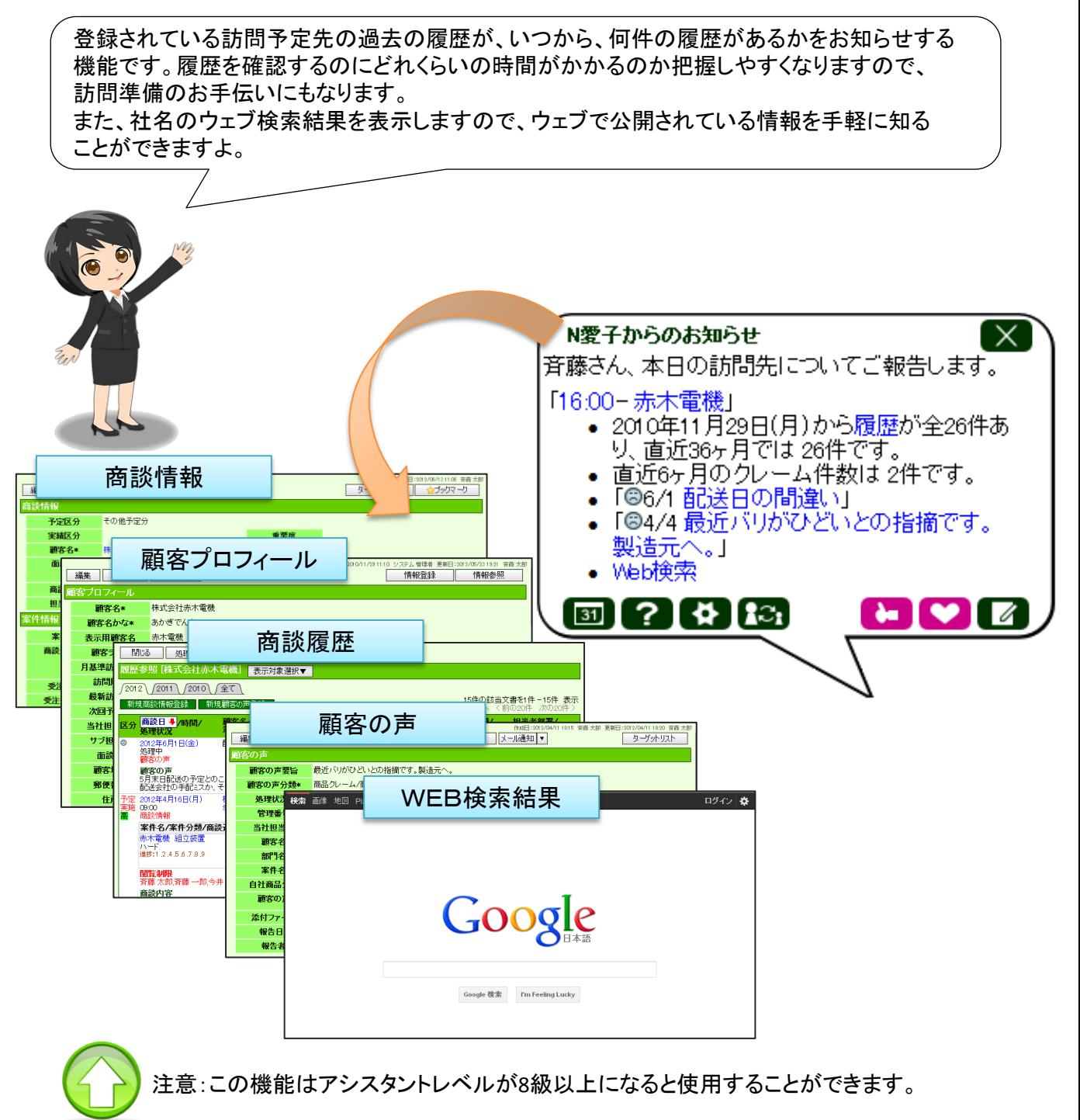

## **2.**クレーム・ケア・アシスト機能の追加

過去にあったクレームの簡単な概要を表示します。 これにより、他部門で受けたクレーム情報も、漏れなく把握することができるようになり、 クレームケアがしっかりできるようになりますよ。 N愛子からのお知らせ X 斉藤さん、本日の訪問先についてご報告します。 「16:00-赤木電機」 2010年11月29日(月)から履歴が全26件あ け 直近36年日では 26件です 直近6ヶ月のクレーム件数は2件です。 「©6/1 配送日の間違い」 「©4/4 最近バリがひどいとの指摘です。 製造元へ。」 **WEIDIRER**  $\mathbf{A}$   $\mathbf{R}$ v I  $\overline{\mathscr{A}}$  $31$ è. 注意:この機能はアシスタントレベルが8級以上になると使用することができます。また、処理中のクレームと、過去にあったクレーム全てを自動的に抽出するボタンを 商談履歴に、ラジオボタンを顧客の声一覧に追加しました。 この商談履歴のクレーム抽出ボタンは、アシスタントレベルに関係なく表示されます。

【商談履歴】

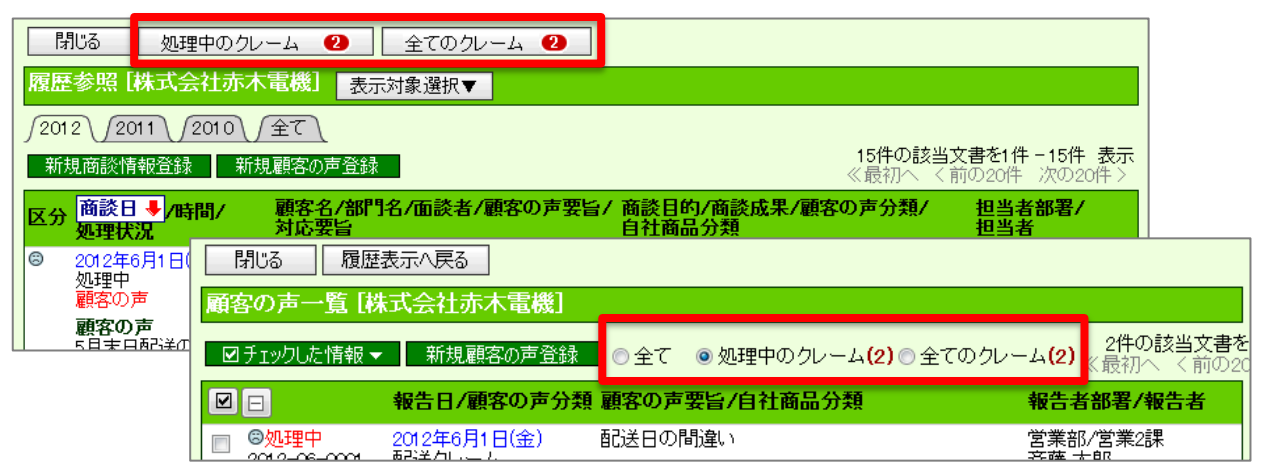

### **3.**スティッキーメモ機能の追加

簡単なメモを最大で3つまで記録する機能です。記録したメモは、付箋として吹き出しの横に 表示されます。メモアイコンをクリックすると、吹き出し全体がテキストエリアとなり、記入する ことができるようになります。

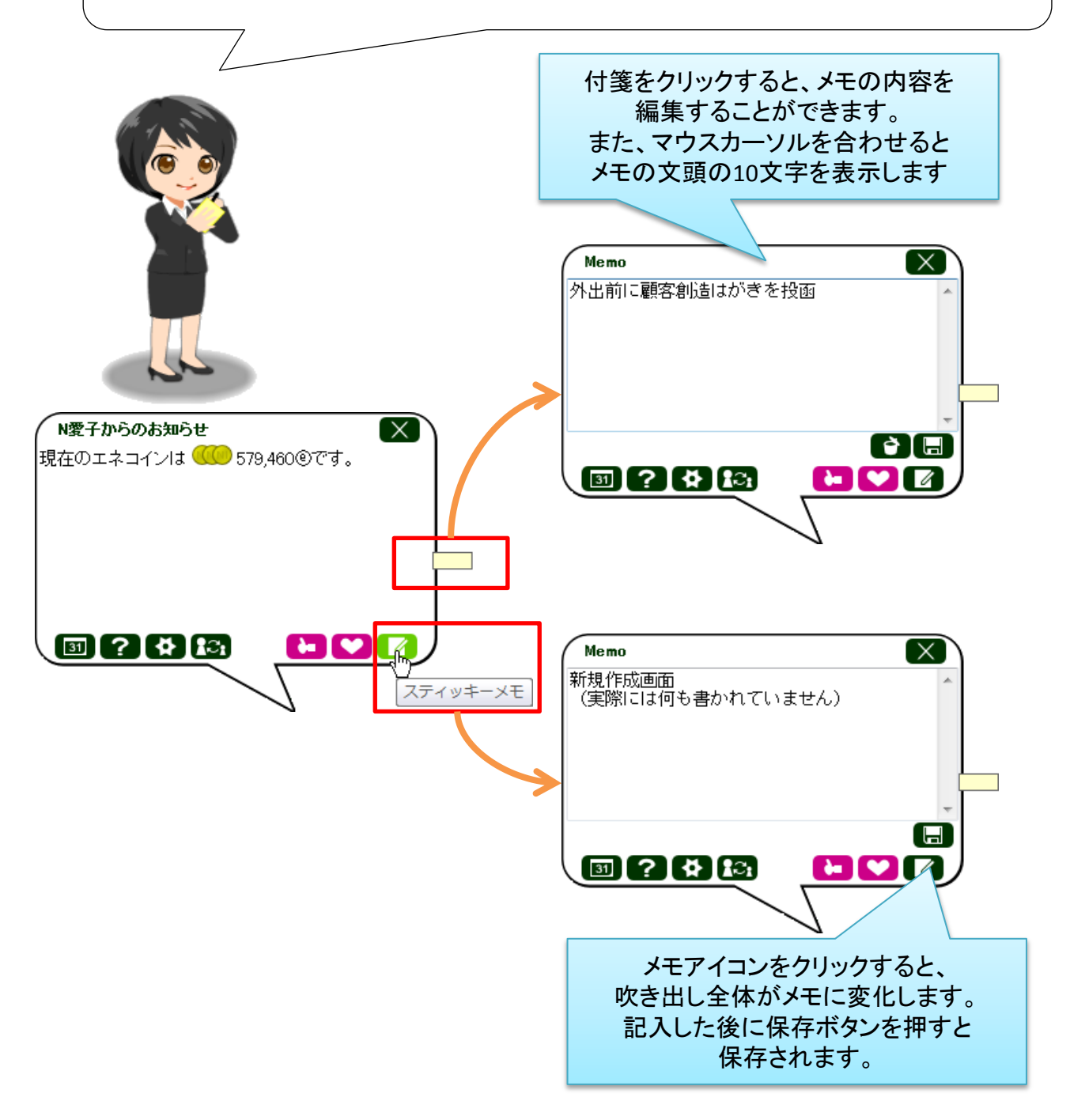

## **4.**ハッピーバースデーお知らせ機能の追加

パーソン情報で誕生日の月に通知するお客様を選択していると、自動的にリストを作成して、 お知らせしてくれします。 個人客を対象とする企業や、誕生日をキーにして何かコンタクトをとると有効な企業では、 便利な機能です。

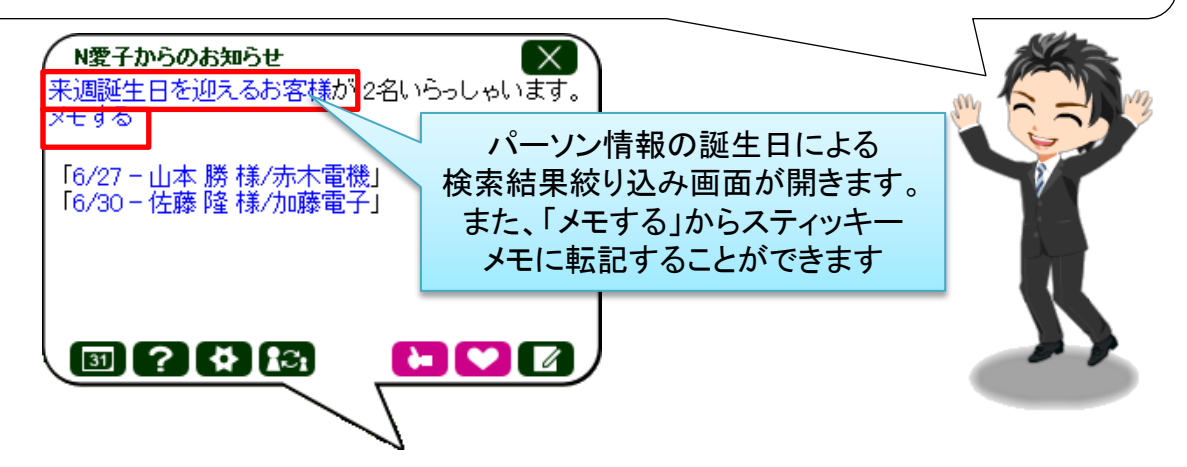

【パーソン情報編集画面】

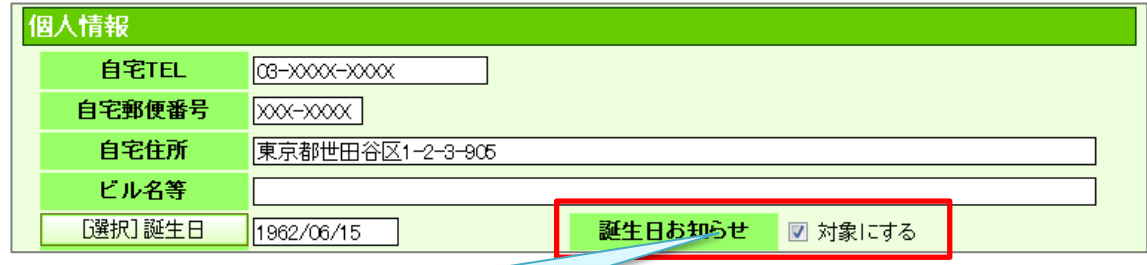

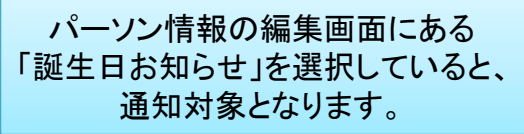

注意:この機能はアシスタントレベルが9級以上になると使用することができます。

パーソン情報の誕生日検索も細かく指定できるようになりました。

#### こちらはアシスタントレベルに関係なく使用することができます

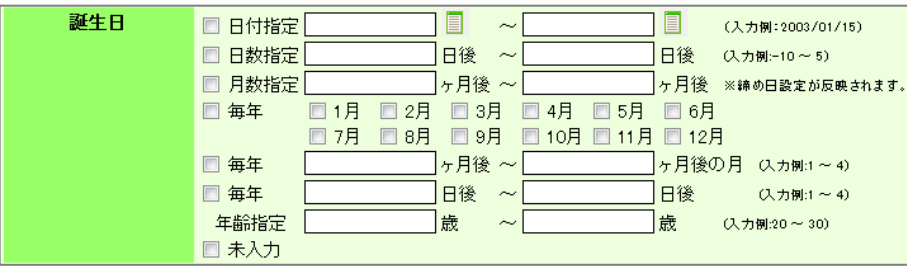

### **5.**在席ステータス変更通知機能の追加

NIコラボに登録された対象者の在席ステータスが変更されると、その変更内容を教えてくれます。 フロアや拠点が分かれていたり、外出や出張が多い企業でのコミュニケーションに便利ですね。

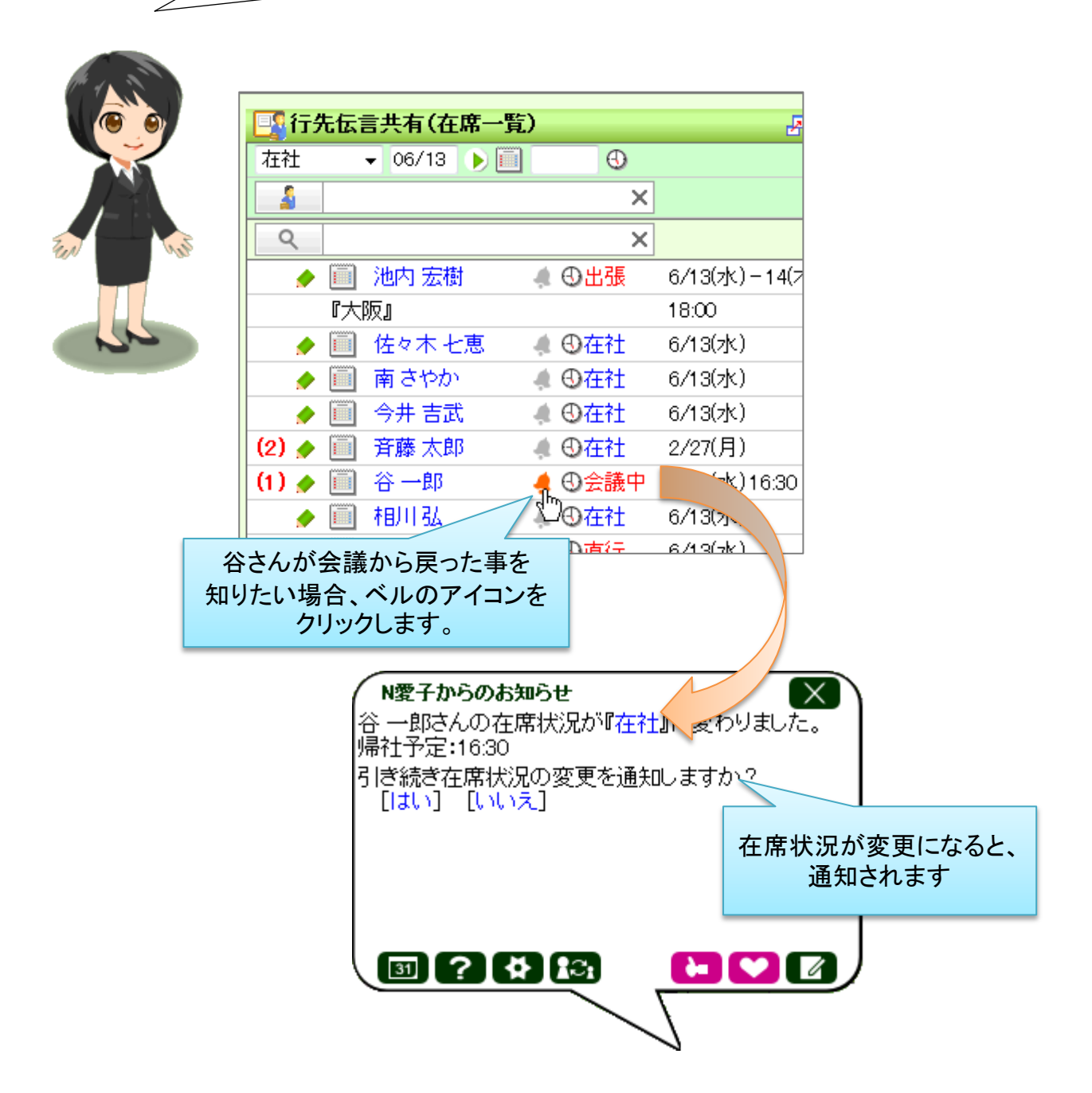

### **6.**スヌーズ念押し機能の追加

下記の図のように、通知を先送りした際のスヌーズ回数をカウントする機能を追加しました。

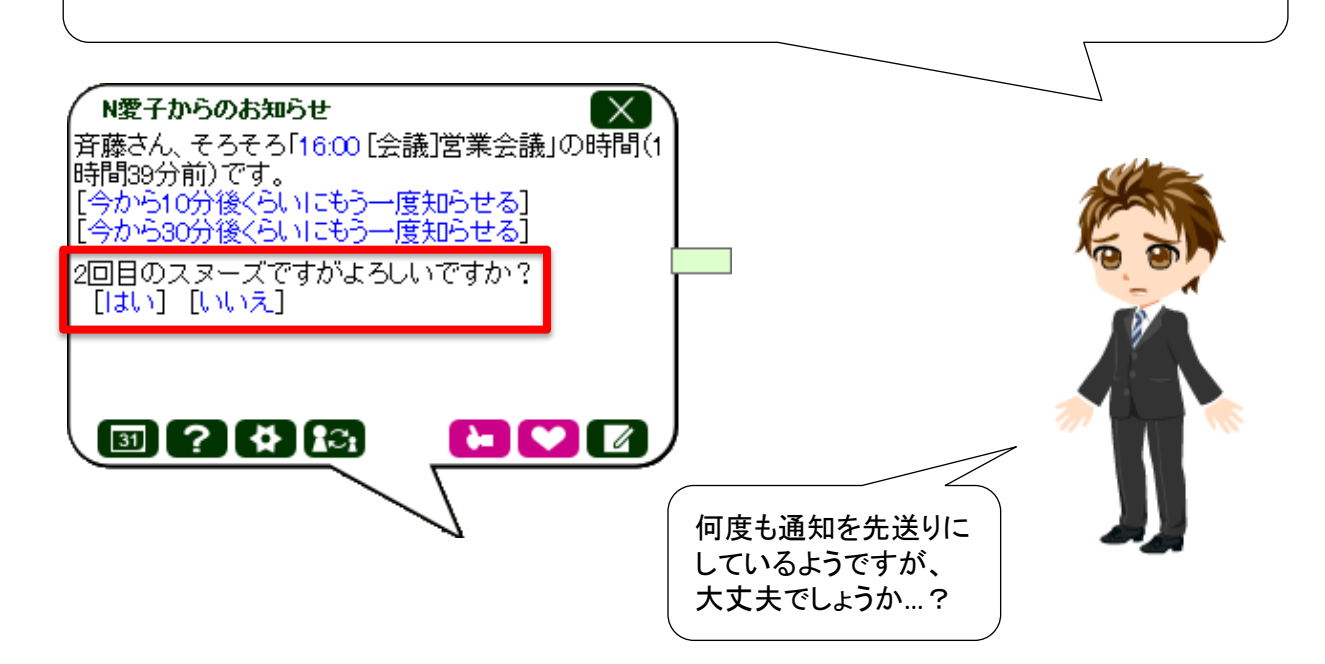

## **7.**呼びかけ方設定の追加

呼びかけ方を設定できるようになりました。初期値は社員名苗字に、さん付けになっています。 オプション設定のアシスタント設定から呼び方を設定することができます。

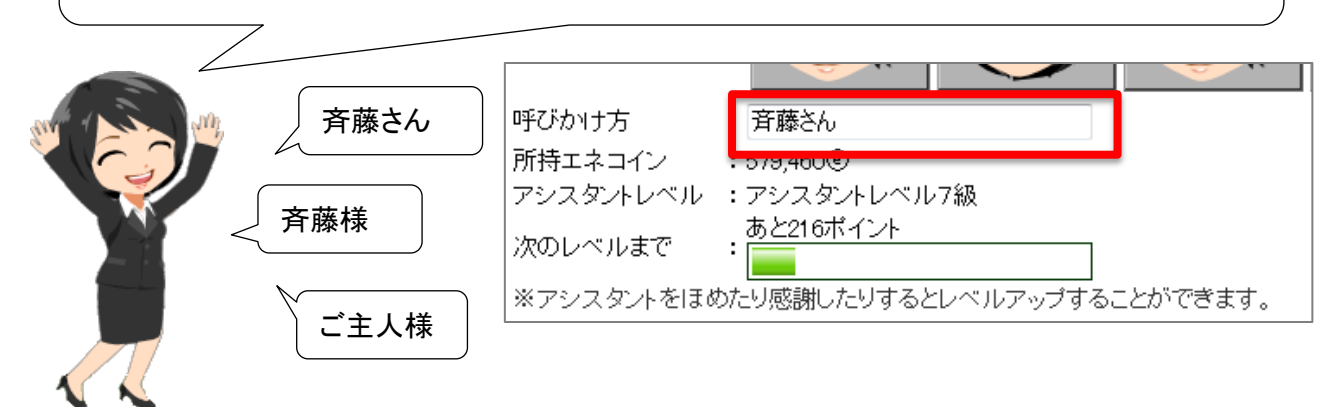

#### **8.**新アイテムの追加

女性用アイテム14点、男性用アイテム9点を新たに追加しました。

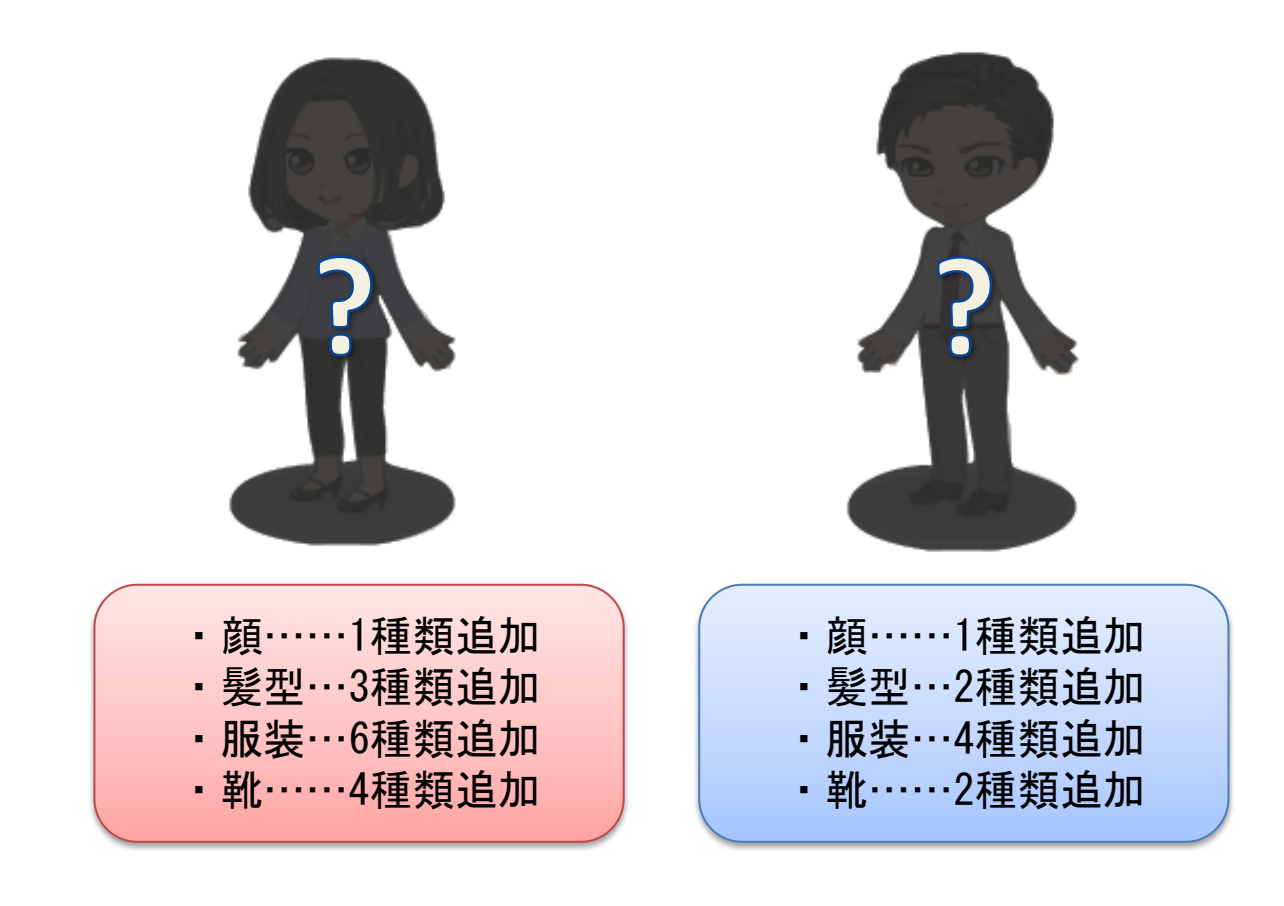

# Sales Force Assistant

## システム管理者ガイド

今回のバージョンアップには利用者の運用に影響を与える機能が含まれています。その変更に対して準備 ができるように、利用者に通知してください。その他の機能については、新機能を利用する前にシステム管 理者による対応が必要です。

次の表には、バージョンアップ機能と利用者への影響がまとめられています。ご利用の製品について、機能 の詳細を確認してください。

#### 各項目の見方

①自動的に表示されます。設定は不要です。

②自動的に表示され、また、表示する項目を利用者がオプション設定から変更することができます。

③自動的には表示されません。システム管理者が設定を変更する必要があります。

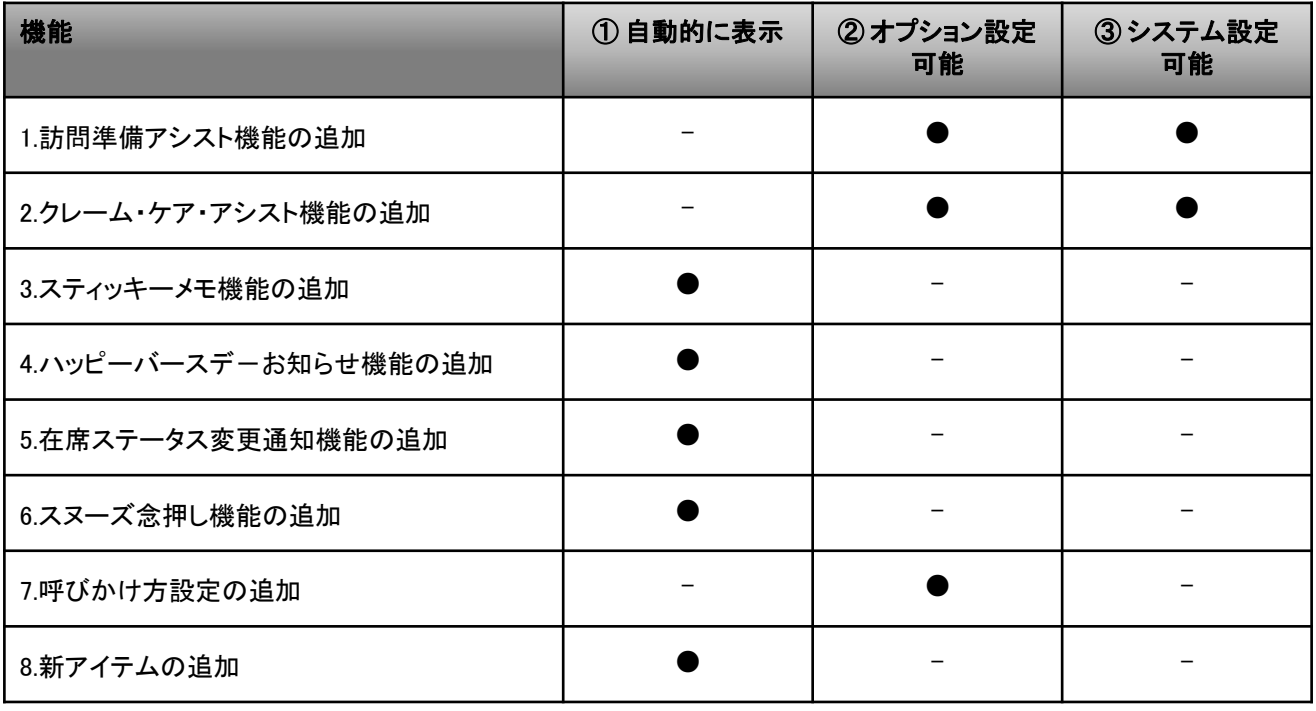

### **1.**訪問予定先通知機能設定方法

ここでは、訪問予定先通知機能の設定方法を説明します。

一部の機能は、オプション設定から社員それぞれが個別に設定することができますが、 こちらで設定されたものは全社員に適用されます。

#### **1-1.**訪問準備アシスト設定方法

システム設定から訪問準備アシスト設定を開き、「訪問準備アシストを利用する」に チェックを入れます。

その後、表示する履歴の期間を入力します。(初期値では12ヶ月となっています)

アシスト対象となる商談を選択し、お知らせ方法を設定します。

最後に、「変更する」をクリックしていただくと設定は完了です。

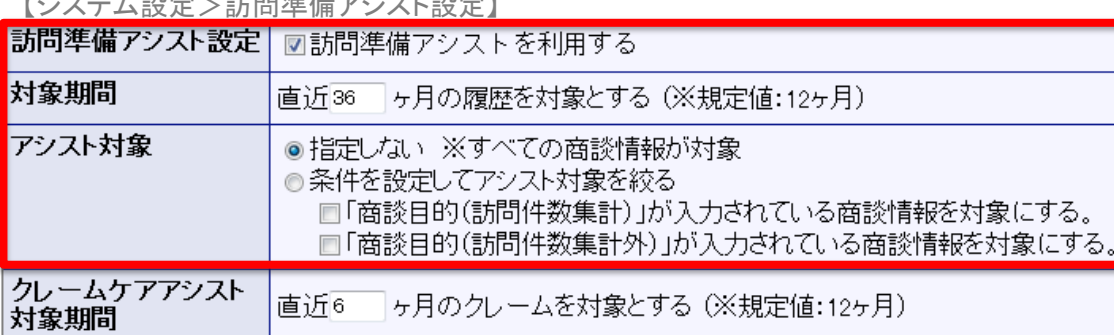

【システム設定>訪問準備アシスト設定】

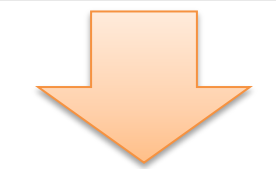

#### 各社員ごとの設定は、オプション設定から行います。

【オプション設定>訪問準備アシスト設定】

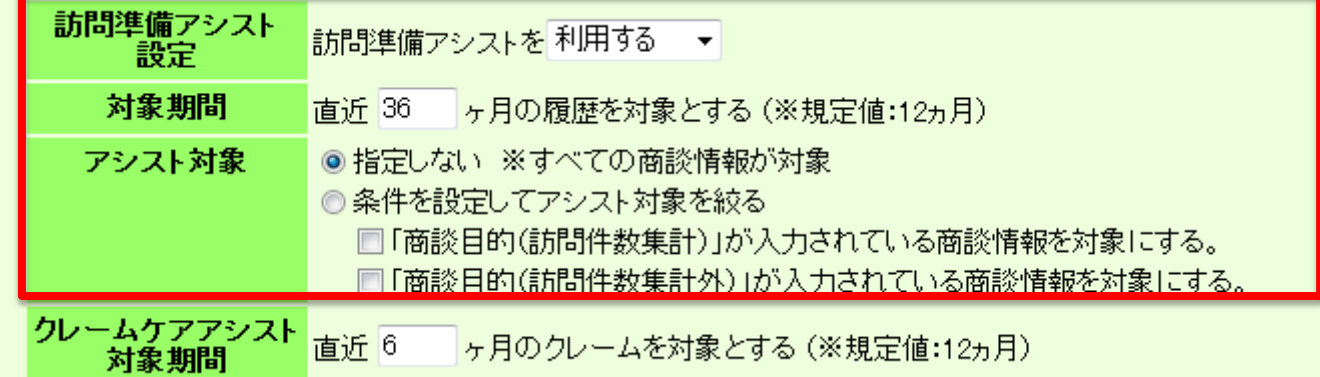

#### **1-2.**クレーム・ケア・アシスト設定方法

システム設定から訪問準備アシスト設定を開き、「訪問準備アシストを利用する」にチェックを 入れます。

その後、表示する履歴の期間を入力します。(初期値では12ヶ月となっています)

アシスト対象となる商談を選択し、お知らせ方法を設定します。

最後に、「変更する」をクリックしていただくと設定は完了です。

【システム設定>訪問準備アシスト】

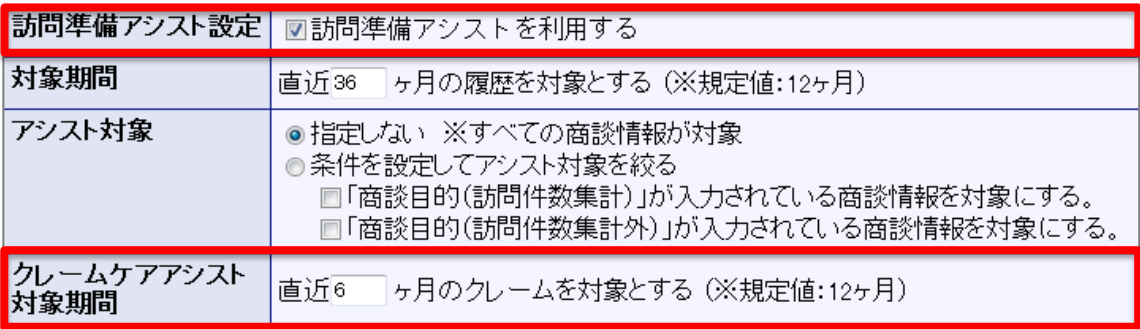

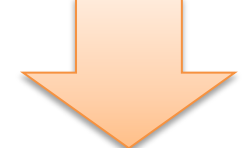

#### 各社員ごとの設定は、オプション設定から行います。

【オプション設定>訪問準備アシスト設定】

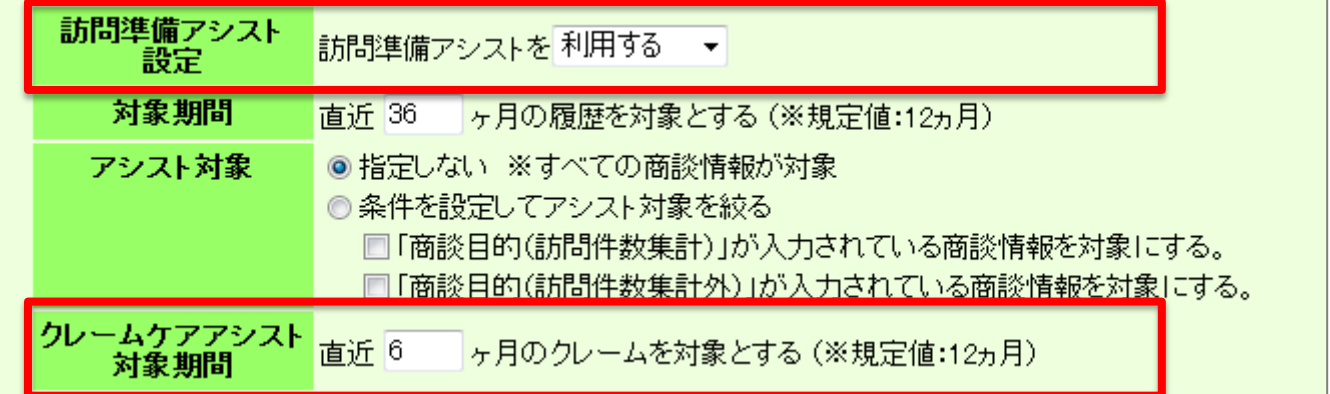

○ 発行 平成24年6月26日 第1版

#### バージョンアップに関するお問い合わせは 株式会社NIコンサルティング内 サポートデスク

E-MAIL : support@ni-consul.co.jp

URL : https://www.ni-consul.jp

FAX : 082-511-2226

営業時間:弊社休業日、土・日・祝日を除く月曜日~金曜日 9:00~12:00、13:00~17:00